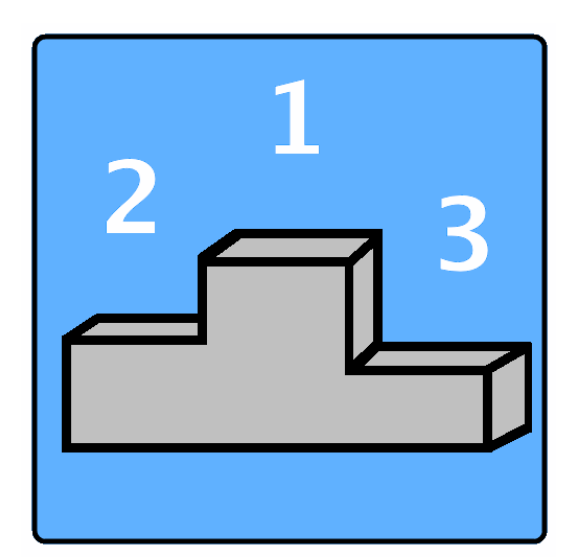

# Live Results iPhone App User Guide

Version 1.0

July 23, 2009

## **Overview**

This application is designed to easily navigate Web results that are produced by the popular meet management software that is used by host teams for swimming and track & field meets to record results and produce reports. One of the nice features of the software is that it can produce a Live Results website with the click of a button. To see what "Live Results" look like in a web browser, try the following link:

#### http://www.charlotteultraswim.com/results09/index.htm

or see a list of current meets that have been listed through the app at:

#### http://www.tinyurl.com/bigfishsoftware

If you navigate to a Live Results website on your iPhone through a browser, you will see how difficult it is to navigate the results. This App provides easy navigation of the data displayed in the web browser. In addition to making it easier to navigate results, there is also a feature to switch to a filtered view so you only see your results or your teammates.

Although a large number of host teams use the meet management software that can create Live Results to manage their swimming and track & field meets, not all publish Live Results. You will usually find Live Results for larger and championship type meets. The host team will usually put a "Live Results" link on their meet information web page when they will be providing this information.

This App only works as well as the data that feeds it. It cannot get the results before they are published (although that would be really cool). If the host team publishes the start lists, you may be able to see heat and lane assignments. This is generally done after scratches, so it would not be available until just before the start of a session (if the host chooses to do this).

It is my goal to provide a useful tool for swimmers, coaches, parents, grandparents, friends… anyone who wants to track meet results, but does not have access to a computer.

Any additional feature suggestions for this App are always welcome at BigFishSoftware@gmail.com.

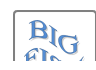

## **Meet Selection Screen**

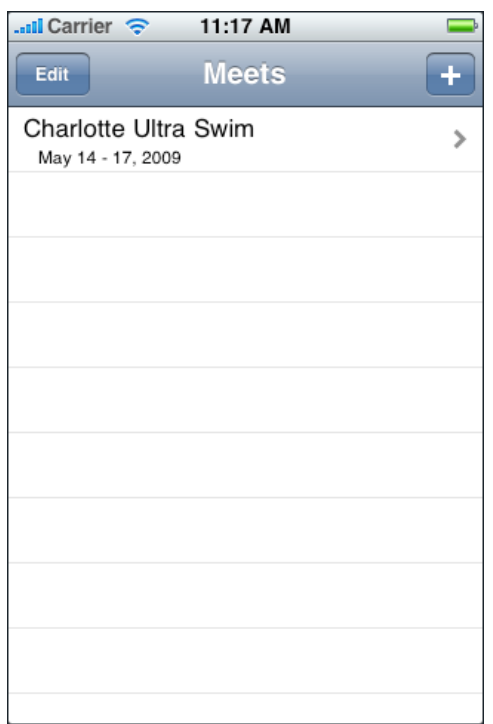

When you start the Live Results App you are presented with the Meet Selection screen. From this screen, you can add, edit, delete and reorder your saved meet list or navigate to the Sessions and Events screen for a selected meet.

The Meet Screen will contain a list of all meets that you have added to the application. When you start the application for the first time, a default meet or two have been created for you.

Most of the time, you will simply select a meet to see the Sessions and Event list for the meet.

To add a new meet, press  $\left| \frac{+}{\cdot} \right|$  in the upper right corner of the screen. This will open the Add meet screen.

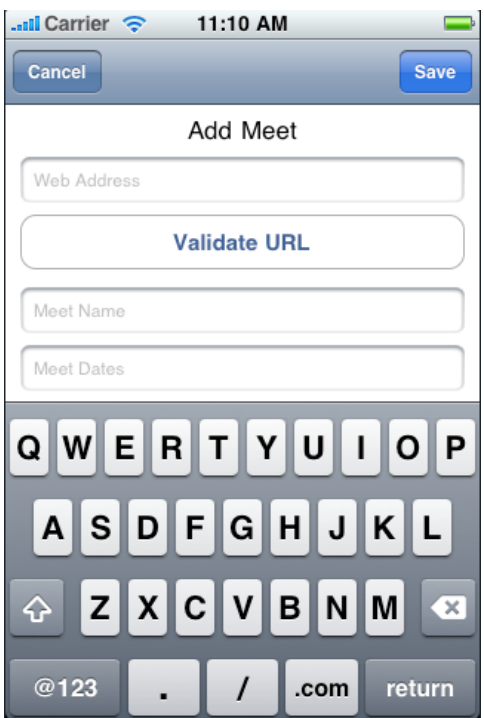

A meet requires the URL to the Live Results website for the meet, a meet name and meet dates which will be displayed on the Meet Selection screen.

The easiest way to enter the URL is to use Safari to navigate to the Live Results page on the internet. Once the Live Results website is displayed, copy the web address and paste it into the Web Address field shown on the screenshot.

After you enter a web address, it is a good idea to press the **Validate URL** button to make sure the app can properly load the information.

Once this information is entered and validated, press the **Save** button to add it to the list.

If you have trouble validating a web address, try adding a / at the end of the URL.

## **Event and Session Screen**

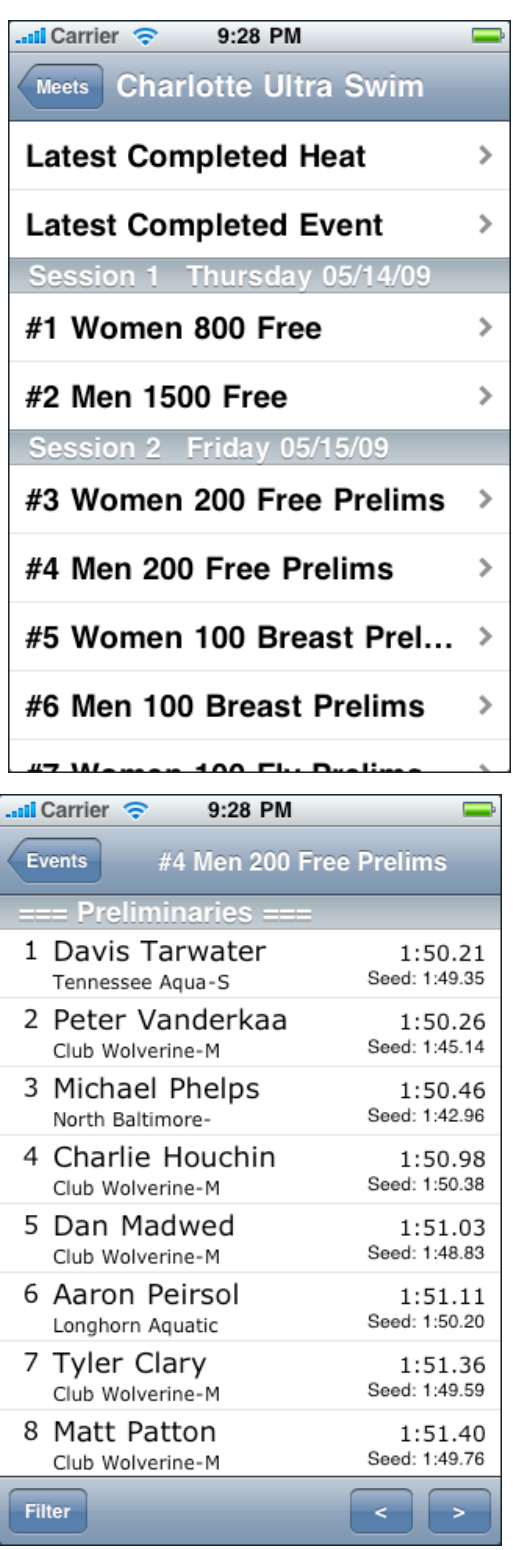

When a meet is selected on the main screen, the application loads the session and event list from the Live Results website and displays it in a selection list. This is the same information that you would see on the left side of a Live Results website (in the same order).

You can easily scroll through this list to select the event that you want to view.

Remember, that results will not be available until the host team posts them. A well run meet will usually do this before a paper copy is posted at the pool, but it is up to the personnel running the meet.

## **Results Screen**

When an event is selected, the results are loaded from the internet and displayed. The results may contain grouping labels (like the Preliminaries label shown in the screenshot).

This screenshot is showing results from the preliminary event. You can tell that it is a result because it displays a seed time. If this was a start list, there will only be one time displayed so you will know the results have not been posted.

You can use  $\begin{array}{|c|c|c|c|c|}\n\hline\n\end{array}$  to navigate to the previous or next event without having to return to the Event screen.

You can also filter the results with an athlete name or team name that contains a filter string

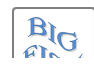

that you can specify.

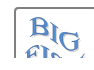

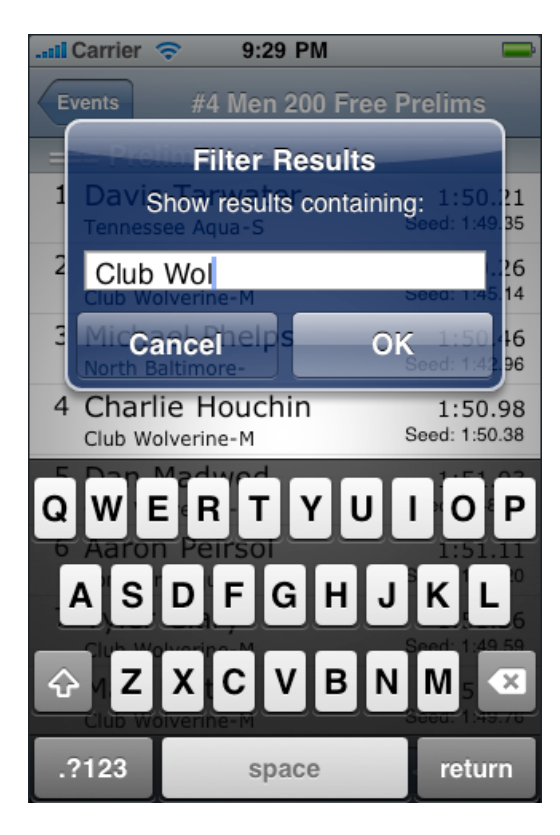

## **Filtering Results**

Press the **Filter** button at the bottom of the Results screen to set the filter criteria.

The last filter string is automatically populated for you.

The filter criteria is not case sensitive (upper and lower case letters will match) and can appear anywhere in the Athlete Name or Team Name for the result to be included in the list.

When you press **OK**, the filtered Results screen is displayed.

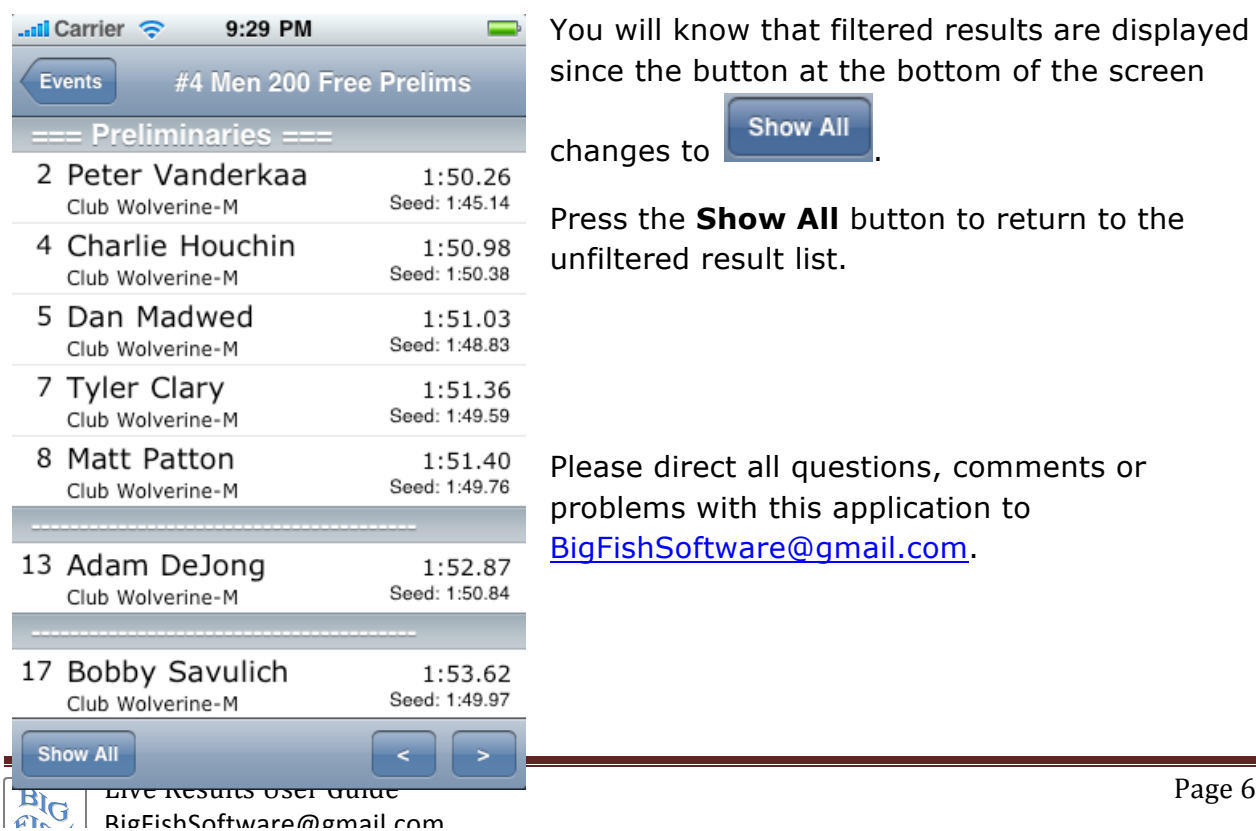

You will know that filtered results are displayed since the button at the bottom of the screen

changes to **Show All** 

Press the **Show All** button to return to the unfiltered result list.

Please direct all questions, comments or problems with this application to BigFishSoftware@gmail.com.